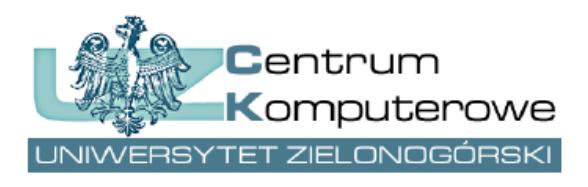

ul. Podgórna 50, 65-246 Zielona Góra tel.: (68) 3282525, fax: (68) 3244012 [http://www.ck.uz.zgora.pl](http://www.ck.uz.zgora.pl/)

# *Portal STUDNET – najczęściej zadawane pytania*

Autor: Marcin Majdański e-mail: [system.dziekanat@ck.uz.zgora.pl](mailto:system.dziekanat@ck.uz.zgora.pl)

### **Czym jest numer albumu i skąd go wziąć?**

Numer albumu zostaje nadany w momencie, gdy kandydat został przyjęty na studia. W trakcie rekrutacji można go poznać, wchodząc na stronę <https://webapps.uz.zgora.pl/rekrutacja> i sprawdzając zakładkę "Moje wnioski". Numer albumu (zwany też numerem indeksu) pojawi się przy statusie wniosku, gdy tylko kandydat zostanie oznaczony jako przyjęty w systemie studenckim.

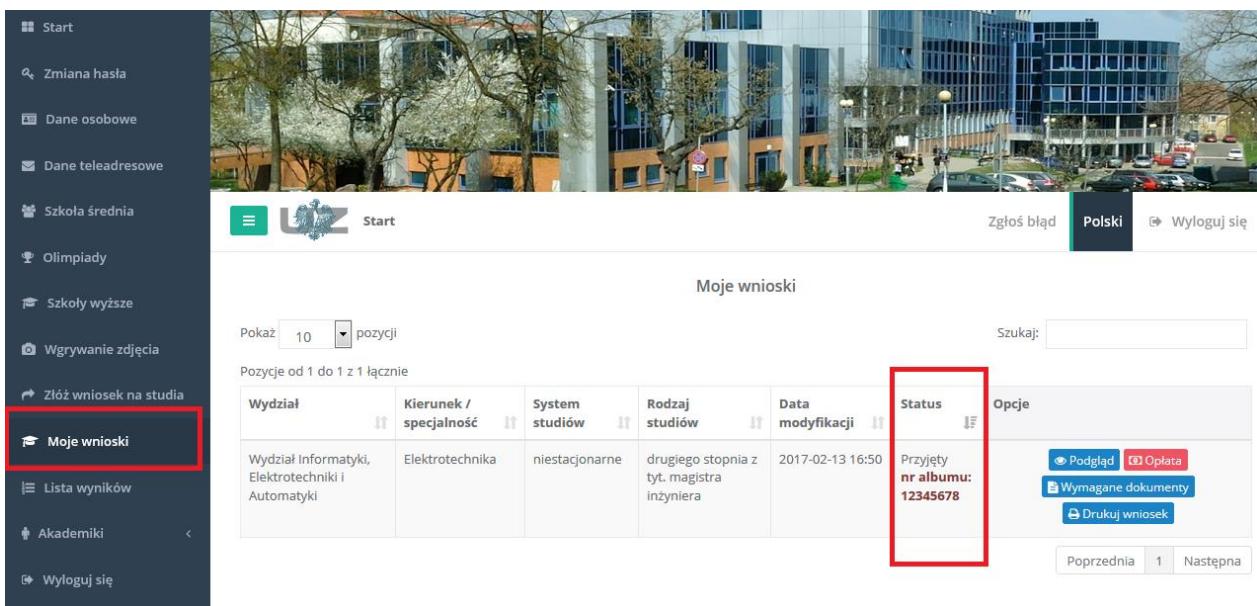

Numer albumu nie jest tym samym, co numer wniosku rekrutacyjnego!

Numer albumu można znaleźć też na froncie legitymacji studenckiej – należy jednak wówczas pominąć wszystkie zera poprzedzające numer (np. pod napisem 012345 kryje się numer albumu 12345).

Numer albumu, można też, oczywiście, znaleźć na okładce otrzymanego indeksu.

Gdy student nie otrzymał jeszcze legitymacji, indeksu, i/lub lub został przyjęty poza standardowym tokiem rekrutacyjnym, swój numer albumu pozna w Dziekanacie.

#### **Numer albumu a rodzaje studiów**

Na Uniwersytecie Zielonogórskim przy numerach albumu mogą pojawić się dodatkowe litery, które są zależne od rodzajów studiów.

- Studenci posiadają numer albumu bez żadnych dodatkowych liter: np. 12345
- Doktoranci swój numer albumu mają zakończony literą D, np. 12345D
- Słuchacze studiów podyplomowych otrzymują numer albumu z literą S, np. 12345S

Studenci, studiujący na programie Erasmus, dostają numer albumu z literą E, np. 12345E

Zatem, aby zalogować się do portalu **STUDNET** na przykład jako doktorant, należy:

Podać numer albumu zakończony literą D, np. 12345D

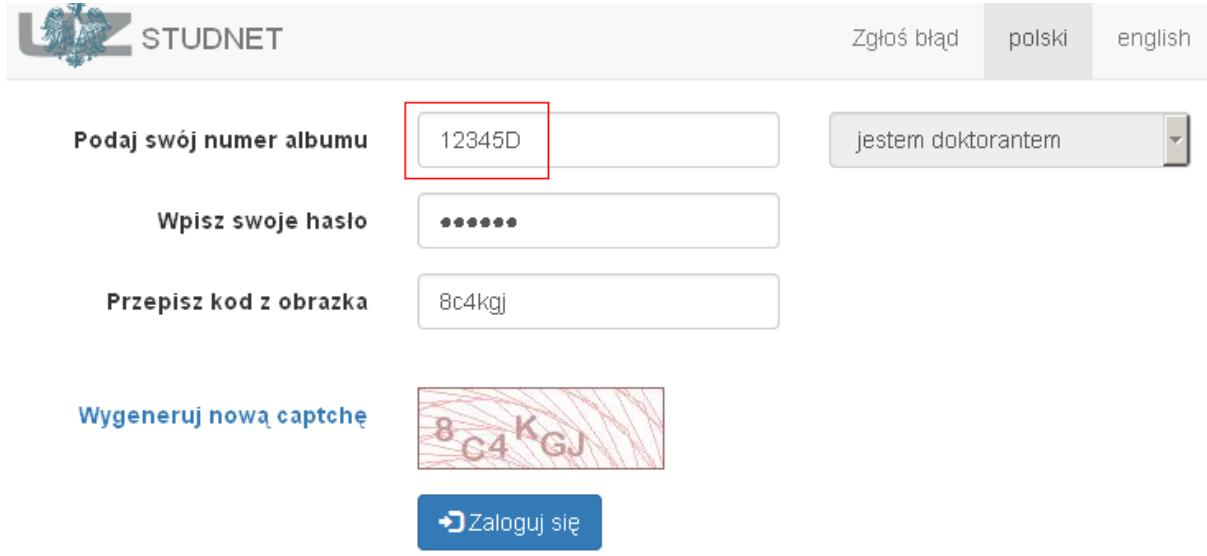

 Lub podać numer albumu bez dodatkowych liter, np. 12345 i wybrać z listy odpowiedni rodzaj studiów

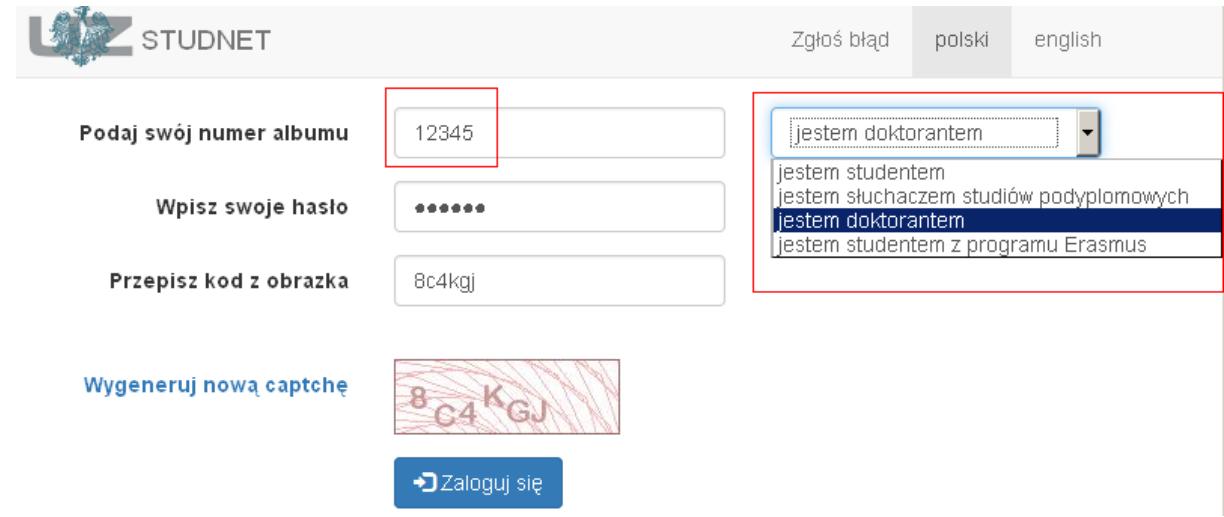

Ta sama reguła działa przy resetowaniu hasła.

### **Skąd zdobyć hasło do portalu STUDNET? Co zrobić, gdy nie pamięta się hasła?**

W takim przypadku należy skorzystać z funkcji resetowania hasła dostępnej na ekranie logowania. Procedura resetowania hasła jest następująca. Ważne jest, aby uważnie czytać komunikaty w pojawiających się kolorowych ramkach.

- 1. Należy wejść na stronę logowania
- 2. Kliknąć 'resetuj hasło'
- 3. Podać numer albumu i adres e-mail (adres e-mail musi zgadzać się adresem podanym w trakcie rejestracji na studia)
- 4. Odebrać pocztę z linkiem do resetowania hasła (może znajdować się w folderze SPAM)
- 5. Kliknąć w link do resetowania hasła (lub skopiować go do przeglądarki, gdy nie da się kliknąć) przekieruje on na stronę, z komunikatem, że nowe hasło zostało wysłane na adres e-mail
- 6. Ponownie odebrać pocztę wraz z wiadomością z hasłem (w przypadku jej braku należy sprawdzić folder SPAM)
- 7. Zalogować się za pomocą hasła z drugiej wiadomości email.

Gdy student nie pamięta adresu e-mail, z którego była przeprowadzana rejestracja, został przyjęty poza standardowym procesem rekrutacji, lub nie może poradzić sobie z procesem resetowania, zmiany hasła może dokonać pracownik Dziekanatu.

# **Znalazłem błąd, coś nie zadziałało, co robić?**

W przypadku błędów **technicznych** (np. błąd bazy danych) należy napisać wiadomość e-mail na adres [system.dziekanat@uz.zgora.pl](mailto:system.dziekanat@uz.zgora.pl) z **dokładnym** opisem błędu oraz okoliczności, w jakich błąd wystąpił.

W przypadku błędów **merytorycznych** (np. błędnie wpisania ocena) należy zgłosić ten fakt do Dziekanatu.

**Przyjemnego użytkowania portalu STUDNET życzą pracownicy Centrum Komputerowego.**